Anyone participating in any CCRA activity (including adult RowToMusic) must be registered with US Rowing for liability reasons. This protects both you and the club.

For 2018, there are four levels of **Individual** US Rowing membership:

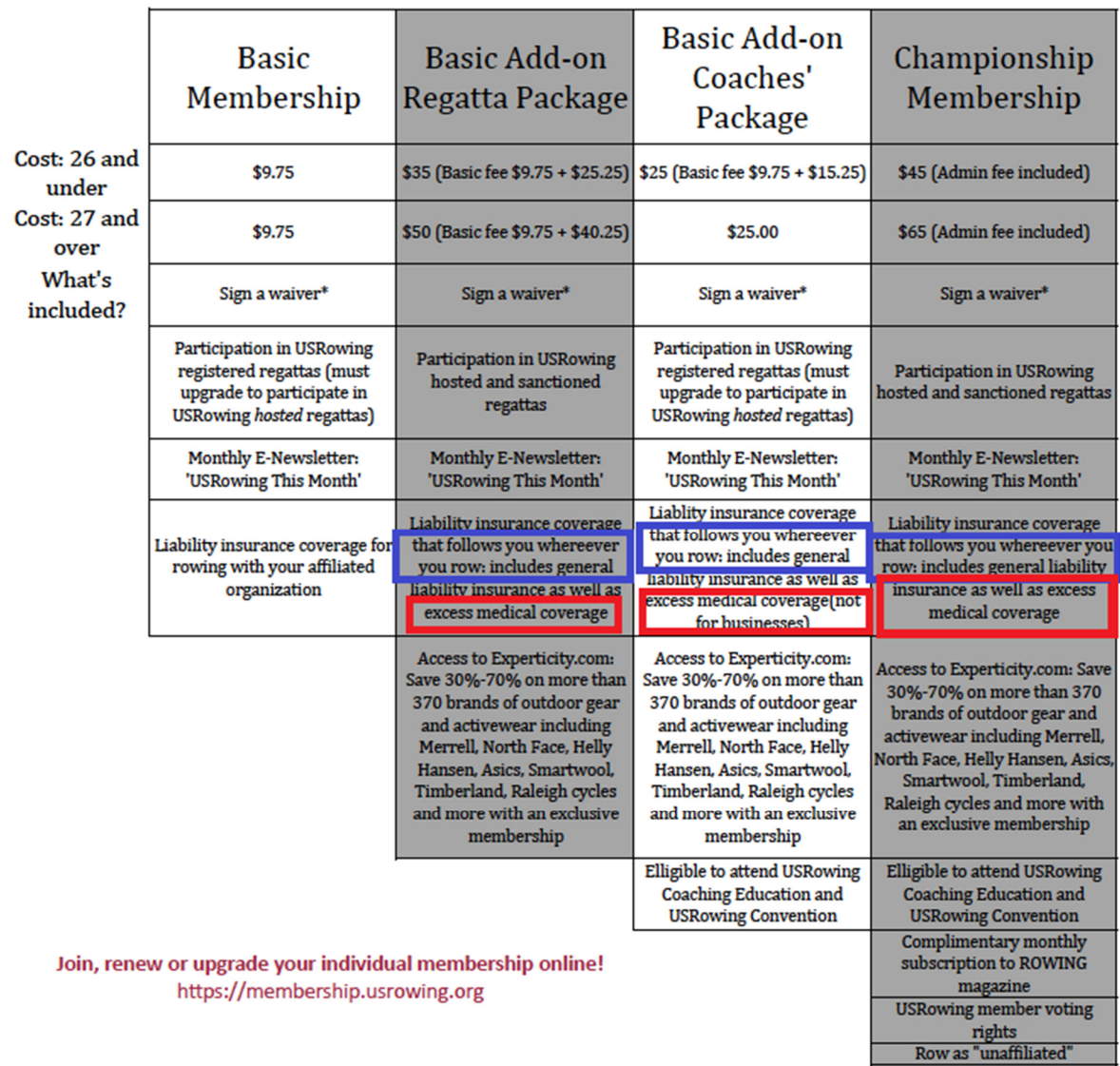

- Liability coverage for 'Add-On's or Championship level applies when rowing with other crew clubs at your favorite destination/vacation spot!
- Excess Medical coverage details:
	- o \$250 disappearing deductible per claim
		- This is a HUGE, no-brainer benefit for those with high deductible medical insurance plans!
	- o \$25,000 coverage for accidental medical or dental expense, incurred during any rowing-related activity.
	- o Claim process is simple and hassle-free

## **How to register:**

## **If you are joining for the first time:**

- 1. Go to the US Rowing membership page: https://membership.usrowing.org/
- 2. Click on 'Join' under the 'Individuals' graphic.
- 3. Enter your personal info. The primary email you provide here will be used for password resets. Enter the email of the person who will most likely be managing this account. US Rowing can change this if necessary.
- 4. Type in CORT in the 'Club or Team Name' box, and click on Cortlandt Community Rowing Association
- **5.** On the next window, enter the CCRA Club Code: **EAYKZ (all caps)**
- 6. Continue the prompts to create your membership. It will ask you to select your desired membership level (Basic or Championship, described above), and the process to complete an electronic waiver.
	- 1. Complete the electronic waiver:
		- It will ask you four safety-related questions. It's not a test, don't worry about getting answers wrong. You can google to find the answers if you like. It's used by US Rowing to create safety education packages.
	- 2. Record your member number it's used to log in to the US Rowing membership website.
	- 3. Congrats! You're in the club!

## **If you are a current US Rowing member:**

- 1. Go to the US Rowing membership page: https://membership.usrowing.org/
- 2. Click on 'Members' under the 'Individuals' graphic
- 3. Log in with your member number and password
	- If you forgot your member number and/or password, there are links for that here. You must provide the email address that you used when you created your account.
- 4. View your membership profile
	- Your membership expiration date will be at the top of the page. You don't have to renew or upgrade (to Championship level) until your expiration date (one year from the last time you renewed or upgraded). Your membership must stay current in order to participate in CCRA activities.
	- **If you prefer to auto-renew when your membership expires, you select that on the left.**
	- CCRA should appear under 'My Organizations'. If not, click 'Join Organization', and provide the CCRA club code, EAYKZ (all caps) where indicated.
	- Your waiver status should say 'Current'. If not, please click on the 'Waiver' button on the left side of the page, and complete the electronic waiver.